# Computer Basics Handouts: Computer Basics

Prepared by Christine Anning June 2011 Modified by Emilie Hanson March 2012

St. Catherine University, MLIS Department 2004 Randolph Ave, St Paul MN 55105

www.stkate.edu/academic/mlis/ imdept@stkate.edu

# HANDOUT 1A: LESSON GOALS

## During this lesson, you will:

\_\_\_\_\_ 1 Learn basic computer terms

- **2** Learn about folders, menus and windows
- \_\_\_\_\_3 Practice using the mouse

### **Part I – Computer Terms**

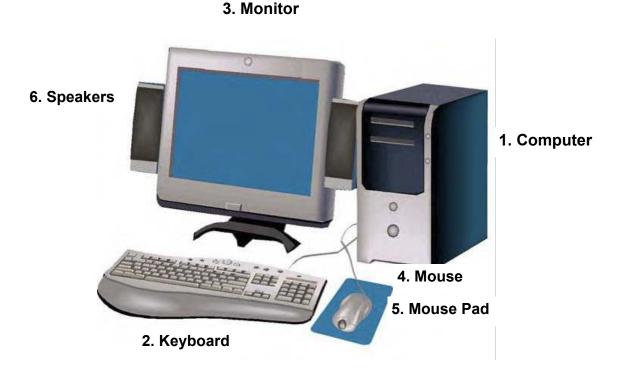

### 1. Computer or CPU (central processing unit)

The main part, or "brains" of a computer. The CPU interprets and carries out program instructions.

#### 2. Keyboard

The keys that operate the computer, very much like a typewriter, with extra keys for special functions.

#### 3. Monitor

The part of a computer system that contains the computer screen, where information is displayed.

### Part I – Computer Terms

#### 4. Mouse

A small hand-held device that controls the position of the cursor on the computer screen. Movements of the mouse correspond to movements of the cursor. (See Cursor in Part II)

#### 5. Mouse Pad

The pad on which you move the mouse.

#### 6. Speakers

Devices that allow you to hear sound from the computer.

#### 7. Hardware

The physical parts of a computer system.

#### 8. Software

The instructions that tell the computer and computer networks what to do.

Software is installed inside the computer.

### Part II – More Computer Terms

#### 9. Desktop

The information that appears on the computer soon after the computer is turned on. The desktop contains a number of icons, or images, that you can click on to start programs.

#### 10. Icon

A small picture or image representing a command (such as print), a file, or a program. When you click or double-click on an icon, you start a command, open a file, or launch a program.

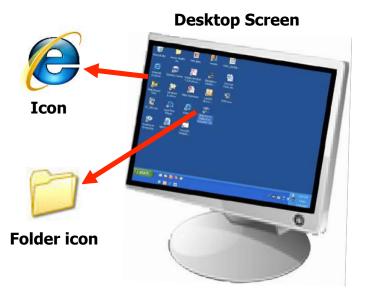

#### 11. Folder(s)

Similar to storing files in a physical file cabinet, you store computer files, such as documents or pictures, in a folder. To open a folder you doubleclick on the folder icon with the left mouse button. When you open a folder its contents will appear in a **window** (see term #16).

### Part II – More Computer Terms

#### 12. Cursor

A small image on the screen indicating where you are pointing; the mouse controls the movements of the cursor. The cursor can appear in different forms, including:

| k}                | Arrow                      | Indicates where your mouse is positioned on the screen                                                     |
|-------------------|----------------------------|----------------------------------------------------------------------------------------------------|
| Ĩ                 | I-beam (often blinking)    | Marks a place on the screen<br>where you can enter or<br>select text.                                      |
| <b>№</b> <u>⊼</u> | Moving circle or hourglass | Indicates that the computer<br>is doing a task. You must<br>wait until it disappears<br>before proceeding. |
| Ś                 | Pointing hand              | Indicates that you are<br>hovering over a link, which<br>when clicked opens a<br>website window.           |

### Part II – More Computer Terms

#### 13. Browser

Software, such as Mozilla Firefox, Internet Explorer, Google Chrome or

Safari are used to access the **web** (web defined in Lesson 2).

| 000                                                                  |                                 |               |                         | National Institute  | e on Aging   The | Leader in A | ging Research |             |          |                 |       |
|----------------------------------------------------------------------|---------------------------------|---------------|-------------------------|---------------------|------------------|-------------|---------------|-------------|----------|-----------------|-------|
|                                                                      | 🙆 🧐 🕂 🖸 http://www.nia.nih.gov/ |               |                         |                     |                  |             |               | ¢ Q.        |          | 0               |       |
| □ Ⅲ                                                                  | new girl                        | pathfinder =  | 1pgbook = pathfinder    | NIHSeniorHeor Train | ners mayo rss    | put on RS   | measure face  | hero image: | s = ARLD | Breakup =       | >>    |
| y Sei                                                                | arch Twitter                    |               | Related Tweets          | Trending:           |                  |             |               |             |          |                 | Tweet |
|                                                                      | 🦺 U.S. I                        | Department of | Health & Human Services |                     |                  |             | Alzheimer's   | Go4Life     | Español  | NIHSeniorHealth |       |
| National Institutes of Health<br>National Institute on Aging • + + + |                                 |               |                         |                     |                  |             |               |             |          |                 |       |
|                                                                      | Hom                             | ne            | Health and Aging        | Research a          | nd Funding       | Nev         | vsroom        | About N     | AIA      | Contact Us      |       |
|                                                                      |                                 |               |                         |                     |                  |             | Wha           | at's New    |          |                 | A Y   |

#### 14. Clicking

Pressing and releasing a button on a mouse to select or activate the area on the screen where the cursor is pointing.

Usually, you click on the left side of the mouse (called a left click). For more advanced functions, you click on the right side of the mouse called a right click).

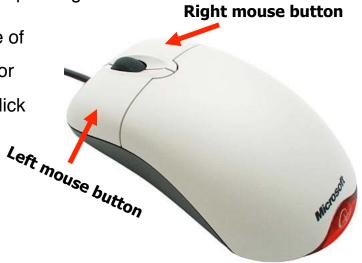

### Part III – More Computer Terms

#### 15. Menu

The menu bar contains commands that you select to make choices in a program.

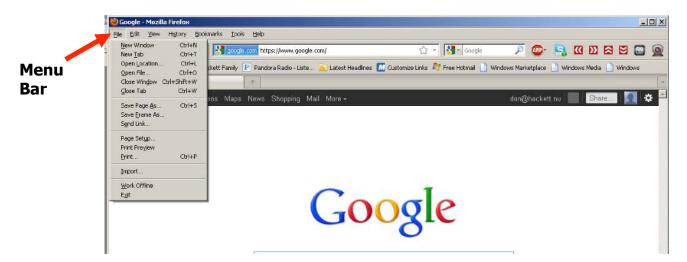

#### 16. Window(s)

A framed area of a computer screen that appears in front of the desktop. Sometimes the appearance of a window means that you have entered another website or it may mean you are still on the same website. You can have multiple windows open at a time. The active window moves to the front of the others. Click on the minimize button to hide a window, often indicated by an underscore (\_) or minus sign (-) in a top corner. The window disappears, but you can bring the window back by clicking on its button in the task bar (see diagram).

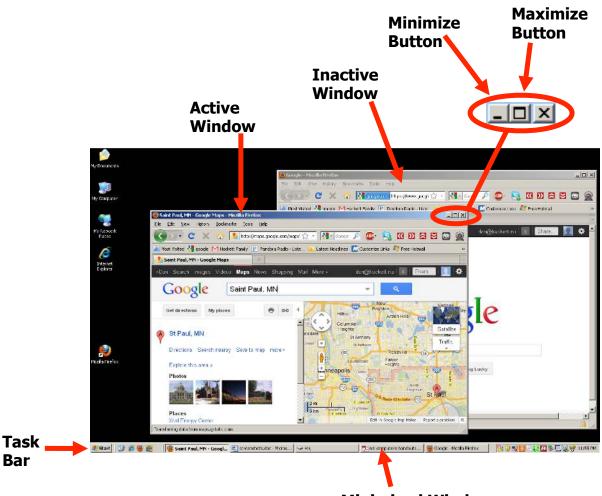

**Minimized Window**